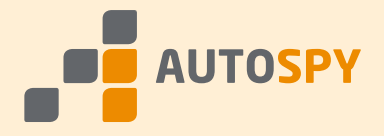

# AutoSPY Analyzer

# Information on Copy Protection

The AutoSPY Analyzer uses a copy protection to prevent users from illegally creating and duplicating licenses. This document will simplify working with the copy protection. It contains information on the proper choice and installation of a copy protection variant as well as on updating licenses.

# Demonstration Mode

As long as the copy protection is either not present or installed faulty, AutoSPY will show this demo notification on initialization, which also points out possible error causes.

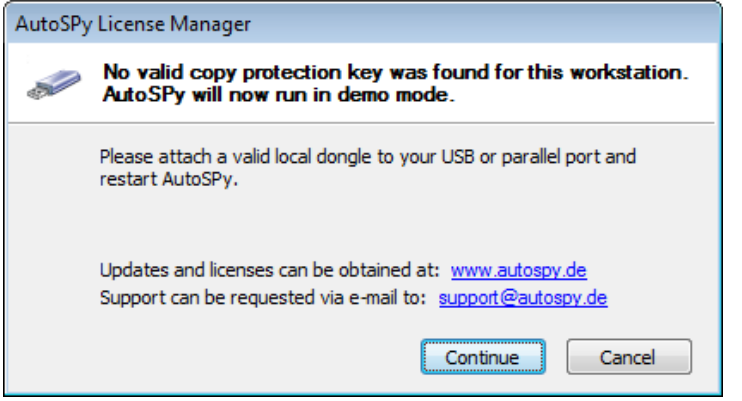

Afterwards, the software will run in demonstration mode, implicating following **limitations**:

- A document can contain **only one data source** instead of 16.
- **At most two signals** instead of 512 can be recorded from this data source. Recording of videos is limited to one minute.
- **Displaying** is limited to the **first two signals** of each signal trace document.

Excepting these limitations, all functionality of the full version is available. Particularly, there are no time constraints for recording or usage. The demo turns into a full version without any software reinstallation, as soon as you install the copy protection with a valid license.

# Choosing and Purchasing the Copy Protectionus

The AutoSPY Analyzer is copy-protected by so-called hardware dongles, which are available in several versions, so that we can flexibly meet your wishes. First of all, you have to decide, whether you need a **local**  or a **network** dongle.

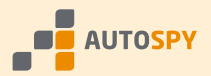

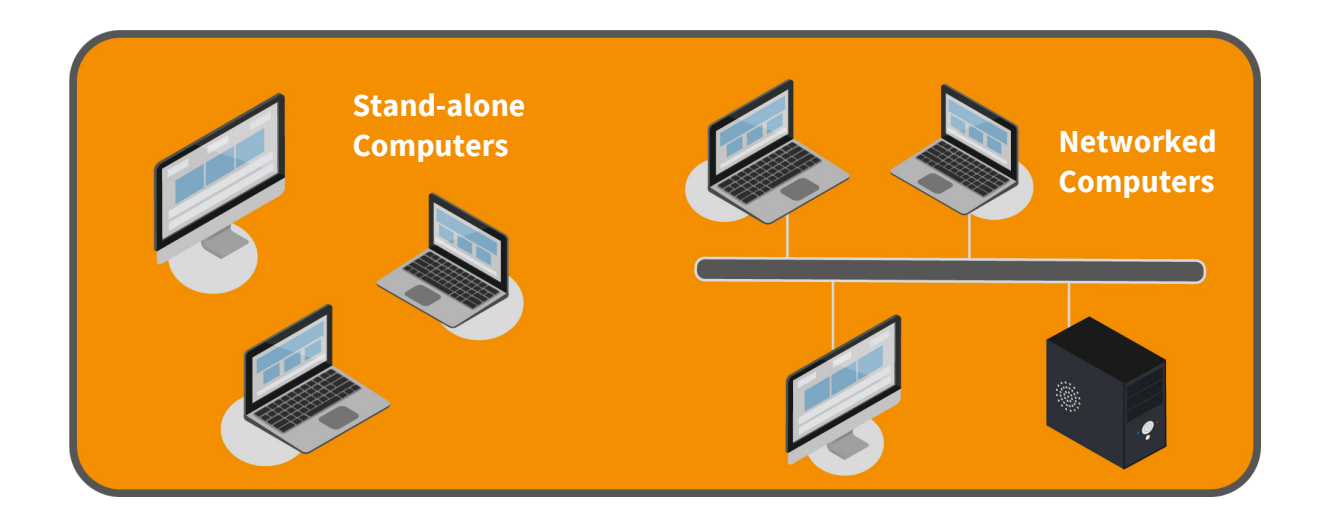

#### **You will need local dongles, if**

- you only want to equip a single workplace,
- your computers are not networked, or
- every single workplace shall have an individual set of licenses.

#### **You may want to use a network dongle, if**

- you want to equip at least two workplaces,
- all or the majority of your computers are networked, and
- all workplaces shall use the same set of licenses.

Whenever possible, you should prefer network dongles, because you have to handle less dongles and need to pay only those licenses, you actually want to use simultaneously, even if there are more potential workplaces with the software installed. Of course, you can combine both dongle versions, when purchasing multiple licenses. Just specify in your order, which licenses to activate on which dongle. Please note that licenses **cannot** be transferred between dongles for free later on.

**Example:** There exist ten networked workplaces in one company location, at most three of which will use AutoSPY simultaneously. Besides, two mobile service engineers will also work at external locations alternately. What to purchase in such case?

> We recommend a network dongle for the networked workplaces with three licenses of each product (base module and device drivers) activated. Depending on how often the service engineers could meet to hand over a dongle, you will need one or two additional local dongles. These dongles do not necessarily need to contain the same set of licenses as the network dongle.

Now you have to specify the type of computer interface, each dongle shall be connected to. You can either choose the **parallel port** (printer) or the **USB** interface. This decision has no influence on price or functionality at all.

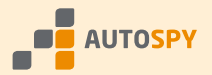

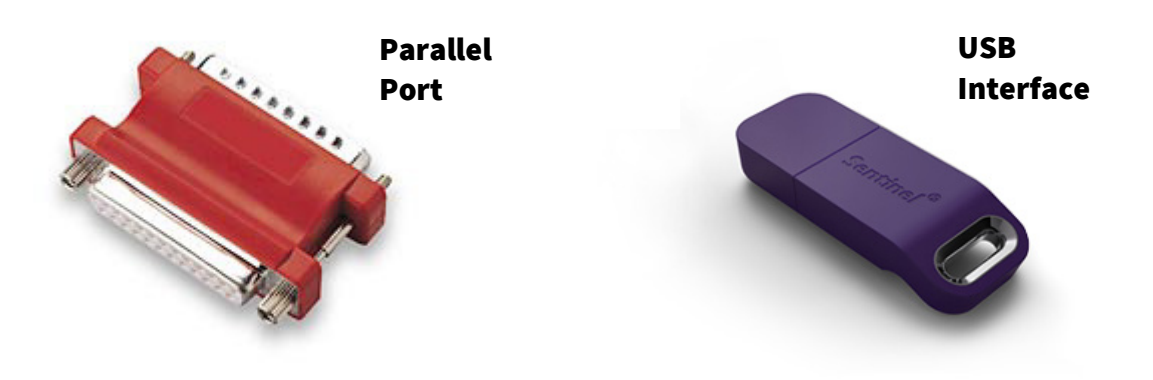

# Please always check the following questions when ordering:

- $\checkmark$  Have you specified the type (local / network) for each dongle?
- $\checkmark$  Have you specified the interface (parallel port / USB) for each dongle?
- $\checkmark$  Have you specified the licenses to be activated for each dongle?
- $\checkmark$  Have you specified the maximum number of workplaces for each network dongle?
- $\checkmark$  Is the total number of ordered licenses correctly specified? Please take into account, that for network dongles every license is multiplicated with the maximum number of workplaces (hence three workplaces require three licenses of a product).

We recommend using our ordering procedure on the website www.autospy.de, as all information will automatically be checked for you. Thus, you cannot miss anything!

# Installing the Copy Protection

When setting up the copy protection of AutoSPY Analyzer, please follow these steps:

#### 1. Step – Checking the Prerequisites

Prior to installation, please check, if you have the required software available. You can download the latest releases of the copy protection software from our homepage. Please pay attention to only use the software appropriate for your operating system.

- [Download of HASP Dongle Driver](https://www.autospy.de/download/Sentinel_HASP_Dongle_Driver.zip) for **Local Dongles**
- [Download of HASP License Manager](https://www.autospy.de/download/HASP_License_Manager.zip) for **Network Dongles**

Afterwards plan, which computers need a dongle attached and which copy protection software has to be installed accordingly. The following figure gives you support for this step (SL = single license, NL = network license).

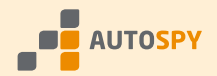

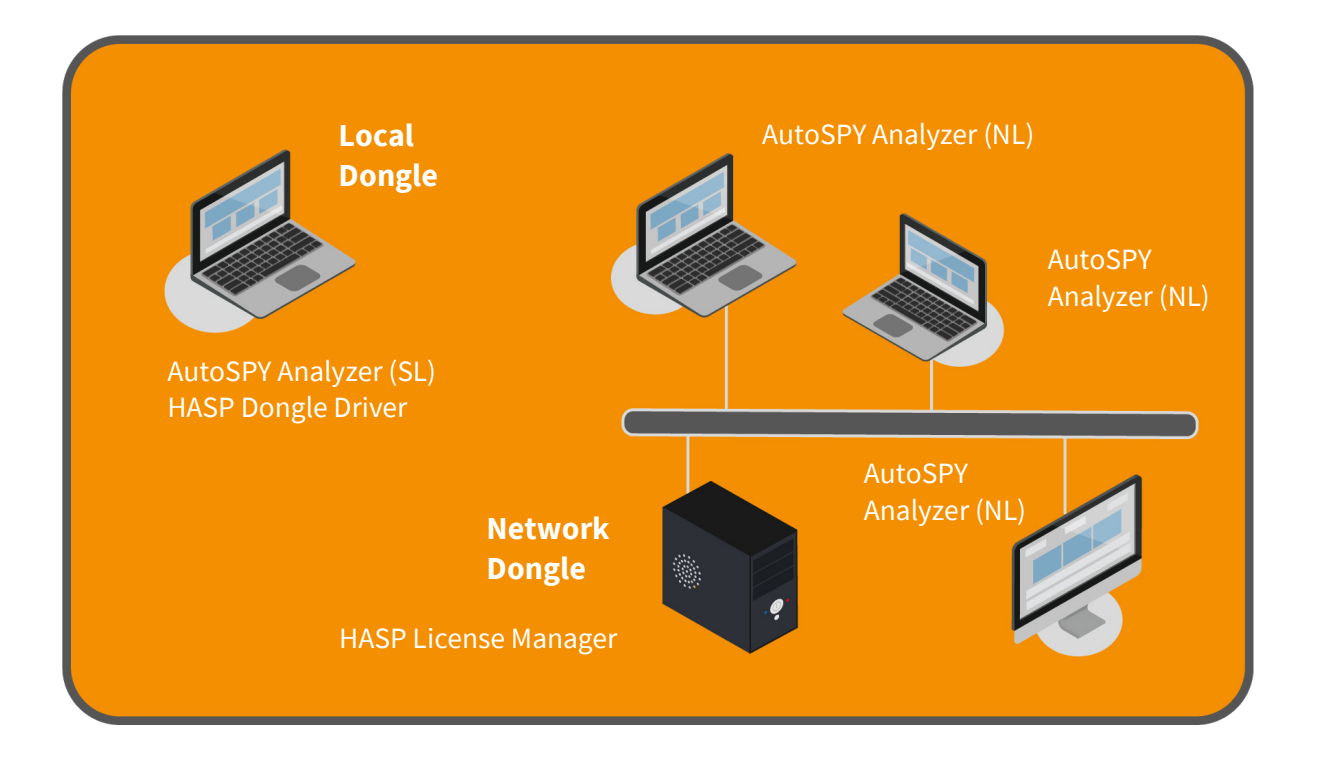

Hint: A network dongle as well as the related HASP License Manager do not mandatorily need to be installed on a separate server, but can be run along with the AutoSPY Analyzer on a workstation (client). You only need to make sure that all other clients have access to this computer throughout a running recording.

#### 2. Step – Uninstalling previous Copy Protection Software

Prior to installation, please ensure that you have been granted administrator privileges for the specific computer. Firstly, uninstall all previous dongle drivers, unless other applications still require it to run. To do so, please use the Windows Control Panel. Uninstall previous releases of the HASP License Manager the same way.

Now you are ready for installing the new copy protection software!

#### 3. Step – Installing the HASP License Manager

Unless you have a network dongle, please skip this step.

Please note: Prior to installation of the driver software, please disconnect the network dongle from the computer.

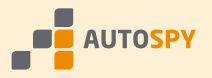

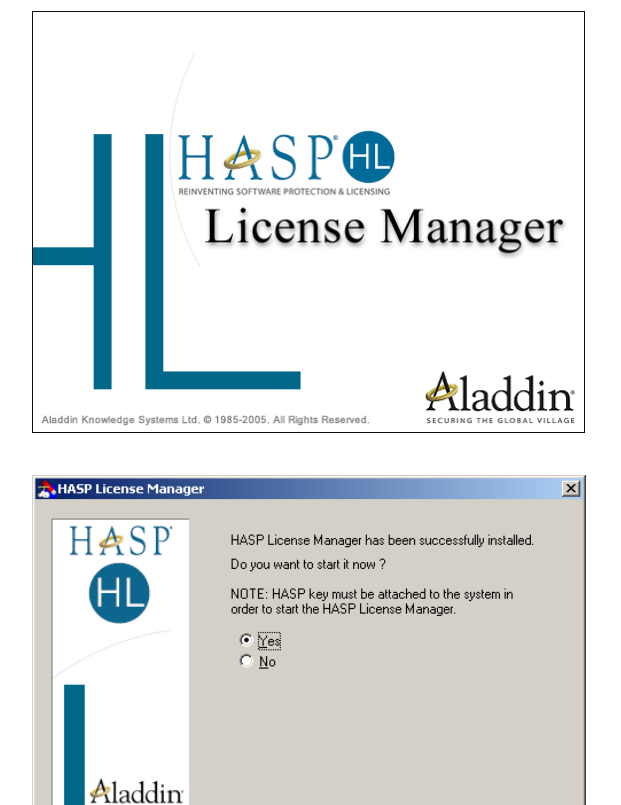

How run the setup of **HASP License Manager** and install it as either an application or a service (recommended).

If not already done, the setup will automatically install the **HASP Dongle Driver**. This driver is required by the HASP License Manager in order to access the dongle.

Before starting the license manager, please connect the network dongle to the parallel port or the USB interface of the computer. Now you can finish the installation.

### 4. Step – Installing the HASP Dongle Driver

This step is necessary for all workplaces with local dongles attached.

 $Einish$ 

 $\Box$   $\Box$  ancel

Please note: Prior to installation of the driver software, please disconnect the local dongle from the computer.

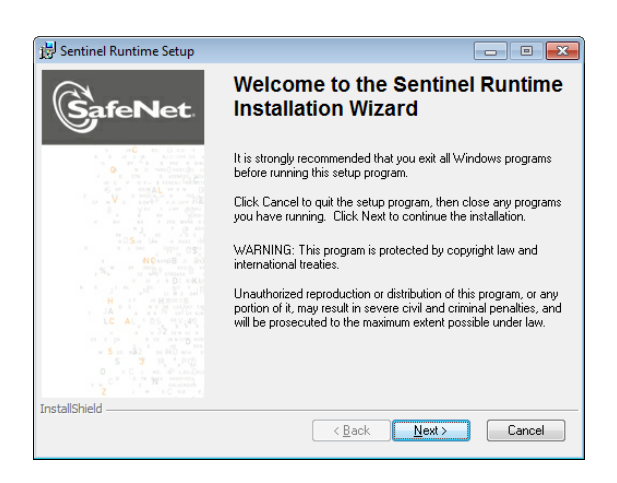

Now run the setup of **HASP Dongle Driver**. This driver is required for accessing the dongle. The installation automatically proceeds to the end.

After successful driver installation you can connect your local dongle to the parallel port or the USB interface of the computer.

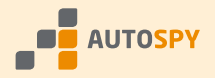

#### 5. Step – **Configuring** the Copy Protection within AutoSPY Analyzer

Now run the AutoSPY Analyzer. If you use a local dongle, the demo message (see paragraph "Demonstration Mode") should be gone, unless the copy protection software was not installed correctly. You can verify your activated licenses in the dialog box "**License Manager**", which can be found in the help menu. Thereby you have successfully finished the installation!

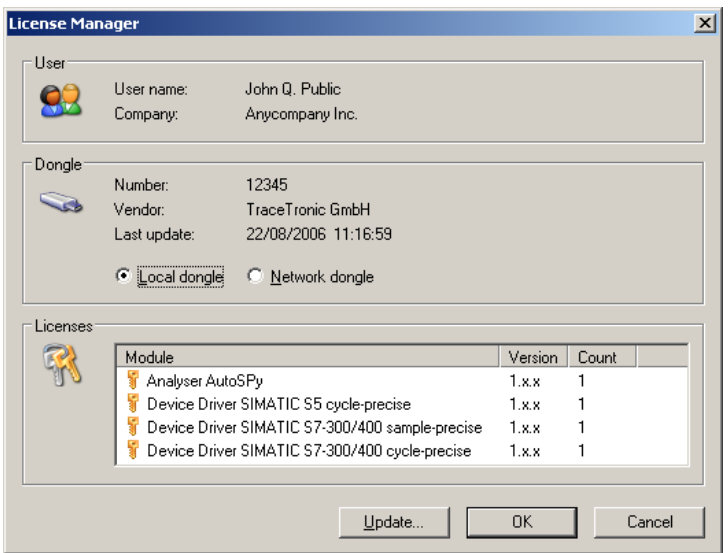

If using a network dongle, the demo notification does still appear when running AutoSPY, because after installation a local dongle is searched by default. Please set the dongle type to "**Network dongle**" in the dialog box "**License Manager**". Close this dialog and restart AutoSPY.

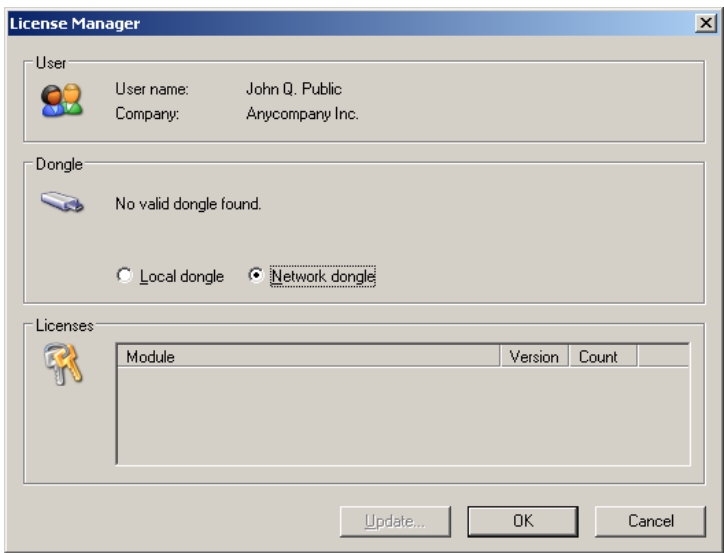

After restart, AutoSPY will find the network dongle and you can verify your licenses in the "**License Manager**" dialog. Thereby you have successfully finished the installation!

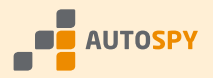

# Procedure for Updating a Dongle

With the help of remote updates, we can quickly and easily upgrade your dongles with new licenses at any time. However, please note that licenses **cannot** be transferred between dongles free of charge. Please contact your dealer, if you need to transfer licenses anyway. If you want to purchase additional products (e. g. device drivers) for the AutoSPY Analyzer, please follow these steps:

# 1. Step – Sending the License Key

Run AutoSPY with a dongle to be updated being connected. Call the dialog box "License Manager", which can be found in the help menu. Network dongles can be updated from any AutoSPY workplace that uses network licenses; you do not have to reconnect them!

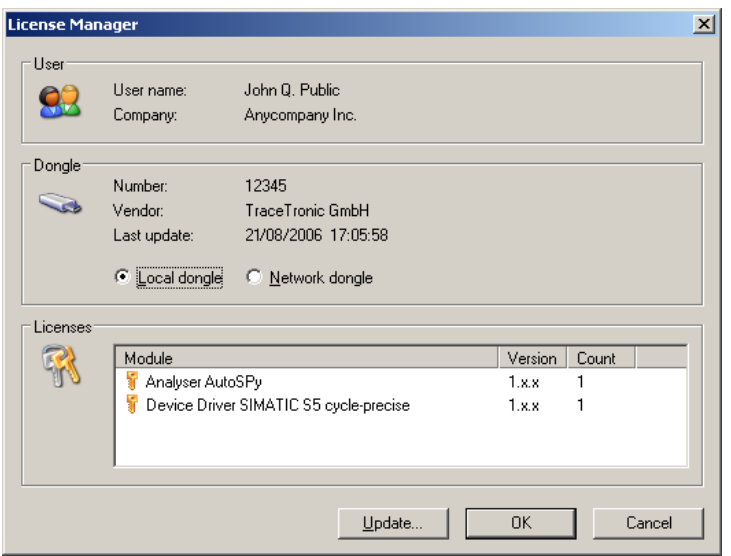

Click the button "Update..." to open the dialog for license upgrading.

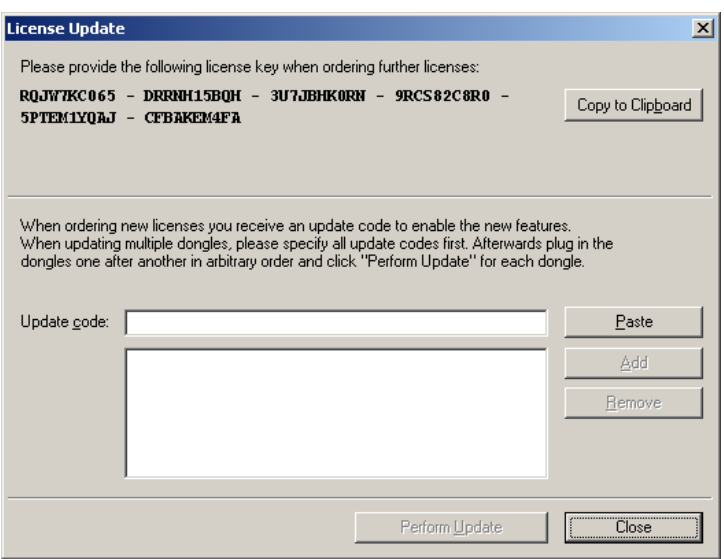

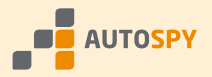

A **license key** for your dongle is displayed within this dialog. You can use the corresponding button to copy the key into the clipboard, in order to add it to your fax or e-mail order more easily. The license key is **mandatory** for updating the dongle!

**Hint:** If you need to update multiple dongles, you must provide a license key for each of them. Therefore, please **restart** AutoSPY every time after connecting another dongle, to get displayed the respective license key.

#### 2. Step – Entering the Update Code

After placing your order, your dealer will send back an **update code**, which you can enter into the edit box "Update code" by hand or paste it from the clipboard by clicking the corresponding button. Afterwards choose "Add" to include the code into the list of update codes.

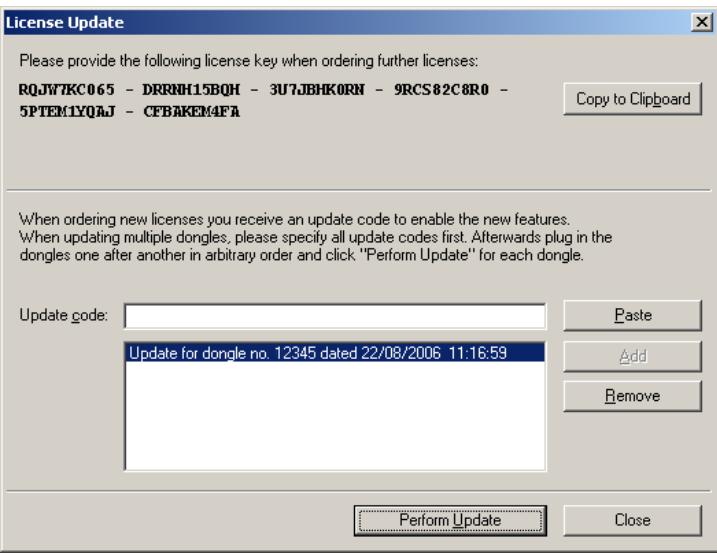

Hint: If you want to update multiple dongles, please enter all received update codes at once and continue afterwards. That will save time when updating during the next step.

#### 3. Step – Updating the Dongle

Now please connect the dongle to the computer, if not already done, and click the button "Perform Update". The message shown below appears, if the update was successful and the dongle is ready for use again. If you want to update multiple dongles, please repeat this step for each dongle, before restarting AutoSPY.

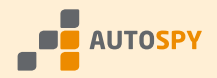

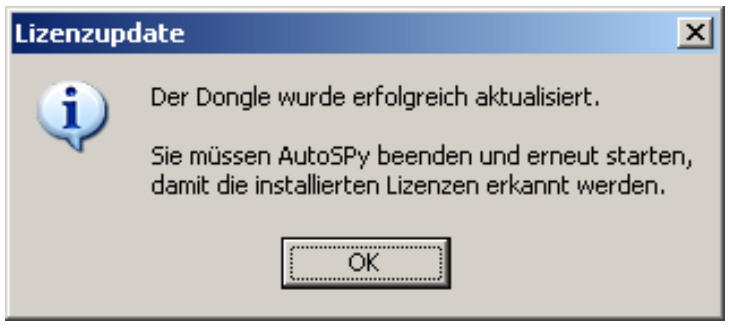

After restarting AutoSPY you can verify your newly activated licenses in the "**License Manager**" dialog.

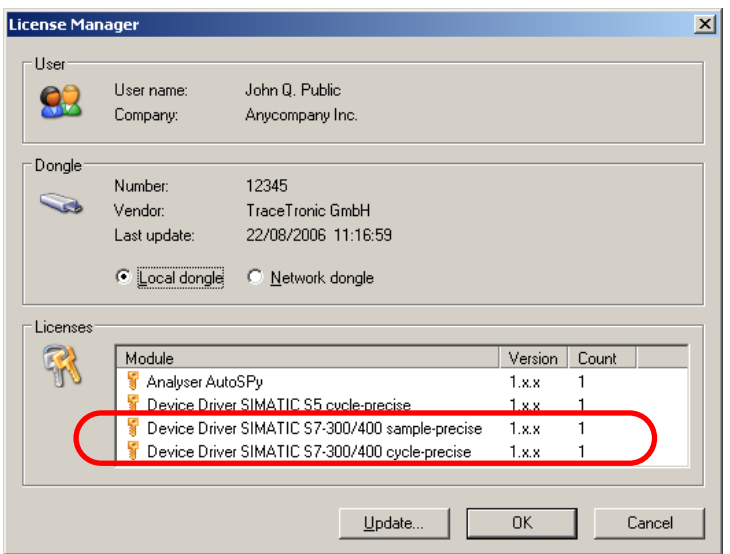

Please note: Whenever contacting the support, please indicate your **5-digit dongle number**. That will help us to answer your request more quickly.

> Please find a table of available add-on products, their prices, and order numbers in the current AutoSPY price list on our website.